# MOTOR FUEL TRACKING SYSTEM

Fuel Tracking System... the way of the future.

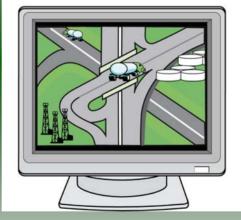

#### UPLOADING AN EDI FILE

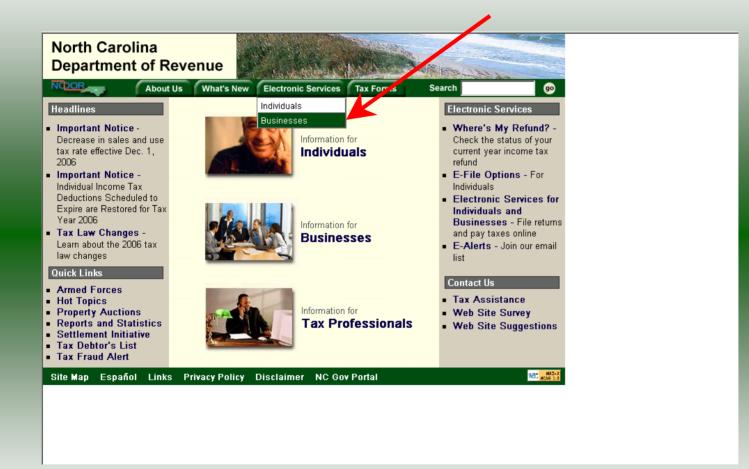

Log into the Department of Revenue's website at <u>www.dornc.com</u>. Click on **Electronic Services** and then **Businesses**.

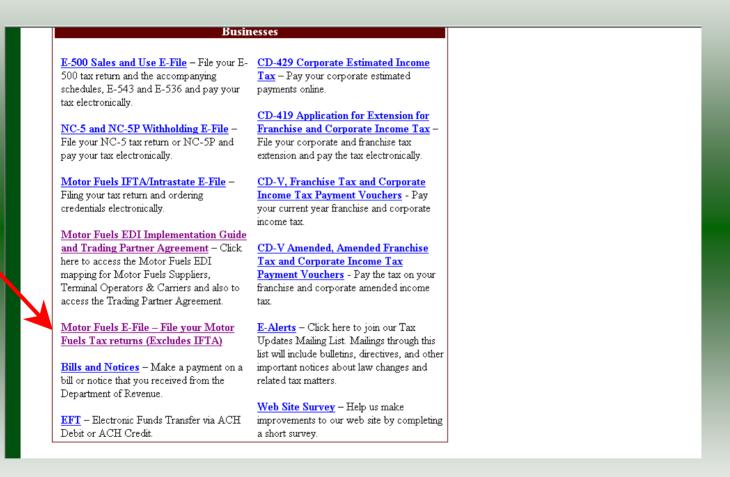

Click on Motor Fuels E-File – File your Motor Fuels Tax returns (Excludes IFTA) (fifth hyperlink down in the left column).

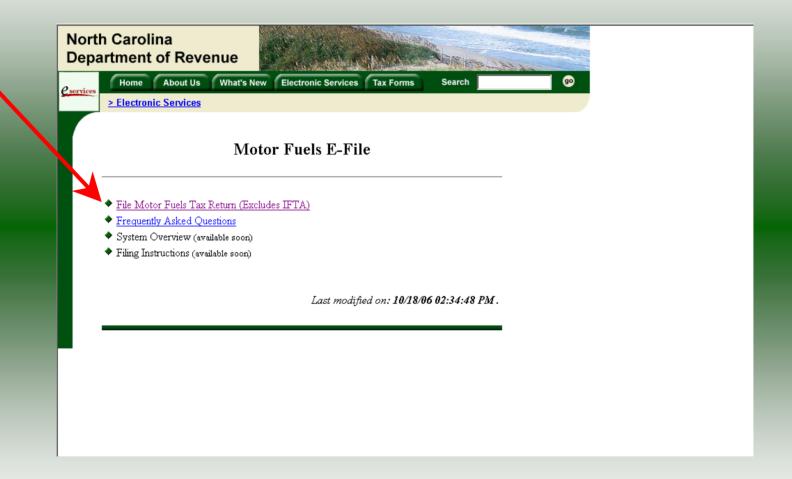

Click on File Motor Fuels Tax Returns (Excludes IFTA).

|                   | h Carolina<br>Irtment of Reven                                                                                                    | ue                       |                                   | 18 Mar                 | ALGIN ISS.     | and the second |    |  |
|-------------------|----------------------------------------------------------------------------------------------------|--------------------------|-----------------------------------|------------------------|----------------|----------------|----|--|
| <u>C</u> services | Home About Us Electronic Services                                                                                                    | What's New               | Electronic Services               | Tax Forms              | Search         |                | 23 |  |
|                   |                                                                                                    | Motor                    | • Fuels E-Fil                     | e                      |                | ×              |    |  |
|                   | <ul> <li>File Motor Fuels Tax Re</li> <li>Frequently Asked Quest</li> <li>System Overview (availat</li> <li>Filing Instructions (availat</li> </ul> | <u>ions</u><br>ble soon) | SIF You are<br>Any info<br>viewed |                        | how the sming  | innection.     |    |  |
|                   |                                                                                                    |                          | Last modifi                       | ed on <b>: 10/18</b> / | 06 02:34:48 PI | М.             |    |  |
|                   |                                                                                                    |                          |                                   |                        |                |                |    |  |
|                   |                                                                                                    |                          |                                   |                        |                |                |    |  |
|                   |                                                                                                    |                          |                                   |                        |                |                |    |  |

A message will display stating "You are about to view pages over a secure connection." Click **OK**.

| Carolina<br>ment of Revenue | It's New Electronic Services                                         | Tax Forms   | Search         | go |
|-----------------------------|----------------------------------------------------------------------|-------------|----------------|----|
| Electronic Services         |                                                                      | Tux Forms   |                |    |
|                             | Levin                                                                |             |                |    |
|                             | Login                                                                |             | Help 🕜         |    |
|                             | gin User ID and Password. Th<br>new user, please select <u>First</u> |             | ssword is case |    |
| r                           | Jser ID:                                                             |             |                |    |
| P                           | Password:<br>Forgot you                                              | r password? |                | >  |
|                             |                                                                      |             |                |    |
|                             | login clear                                                          | cancel      |                |    |
|                             |                                                                      |             |                |    |

Enter your User ID and password as established during the **Set-up Your Account** procedures. Click **Login**.

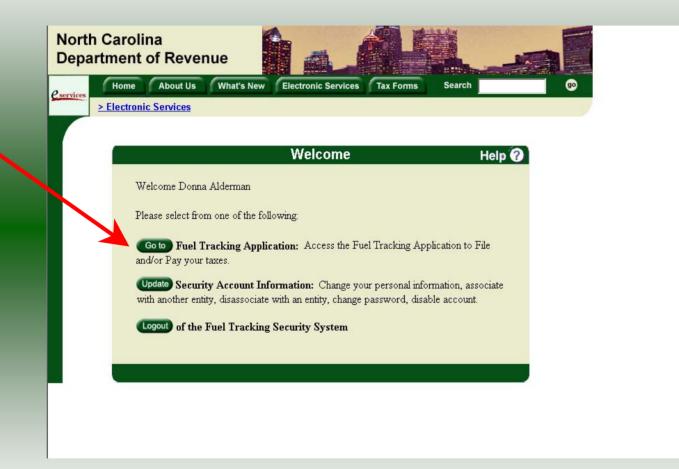

The Welcome Screen is displayed. Click the **Go To** button to access the Fuel Tracking System (FTS).

| North Carolina<br>Department of Revenue |                                           |           |  |
|-----------------------------------------|-------------------------------------------|-----------|--|
| Home About Us What's                    | New Electronic Services Tax Forms         | Search go |  |
| > Electronic Services                   |                                           |           |  |
|                                         |                                           |           |  |
|                                         | Choose Entity                             | Help 🕜    |  |
|                                         |                                           |           |  |
| Please select an entit                  | y to work with in the Fuel Tracking Appli | cation:   |  |
|                                         |                                           |           |  |
| FEIN: 123456789 - TRA                   | NING 1                                    |           |  |
|                                         |                                           |           |  |
|                                         |                                           |           |  |
|                                         | back next cancel                          |           |  |
|                                         |                                           |           |  |
|                                         |                                           |           |  |
|                                         |                                           |           |  |

The **Choose Entity** screen will display. The user may only access entities which they have been given access, usually the access is for the displayed account only. Select the entity and click **Next**.

8

| North Carolina<br>Department of Re<br>Profile/Login |                                                                                                    |
|-----------------------------------------------------|----------------------------------------------------------------------------------------------------|
| Business >> Main Mer                                |                                                                                                    |
| Welcome Donna A                                     | derman<br>Main Menu Help 🕢                                                                                  |
| Select a task t                                     | o perform                                                                                                   |
| Tax Return                                          | Process and review tax returns                                                                              |
| Payments                                            | Make a credit card or bank draft payment                                                                    |
| ViewMessages                                        | View acknowledgments and messages                                                                           |
| Print Return                                        | Print return and supporting schedules - the return must be<br>calculated prior to printing for best results |
| Consolidated Return                                 | Print consolidated return - the return(s) must be calculated prior to printing for best results             |
|                                                     |                                                                                                    |

The **Main Menu** screen is displayed. An explanation for the buttons on the left of the screen and the tabs at the top of the screen are given on the next pages. Profile/Login tab returns the user to the **Welcome** screen to exit the FTS.

9

|                                       | $\wedge$                                                                                                    |                |
|---------------------------------------|----------------------------------------------------------------------------------------------------|----------------|
| North Carolina<br>Department of Re    | evenue                                                                                                    | and the second |
| Profile/Login<br>Business >> Main Mer |                                                                                                    |                |
| Welcome Donna A                       |                                                                                                    |                |
| Select a task t                       | Main Menu Help 🕢                                                                                            |                |
| Tax Return                            | Process and review tax returns                                                                              |                |
| Payments                              | Make a credit card or bank draft payment                                                                    |                |
| ViewMessages                          | View acknowledgments and messages                                                                           |                |
| Print Return                          | Print return and supporting schedules - the return must be<br>calculated prior to printing for best results |                |
| Consolidated Return                   | Print consolidated return - the return(s) must be calculated prior to printing for best results             |                |
|                                       |                                                                                                    |                |

**Set Session** tab allows the user to identify the account type and return period for viewing or filing returns. **Schedules** tab allows the user to enter schedule data information.

| North Carolina<br>Department of Revenue                                                                               |  |
|----------------------------------------------------------------------------------------------------|--|
| Profile/Login Set Session Schedules Tax Returns Business >> Main Menu                                                 |  |
|                                                                                                    |  |
| Welcome Donna Alderman<br>Wlain Menu Help ?                                                                           |  |
| Select a task to perform                                                                                              |  |
| Tax Return Process and review tax returns                                                                             |  |
| Payments Make a credit card or bank draft payment                                                                     |  |
| MewMessages View acknowledgments and messages                                                                         |  |
| Print Return Print return and supporting schedules - the return must be calculated prior to printing for best results |  |
| Consolidated Return Print consolidated return - the return(s) must be calculated prior to printing for best results   |  |
|                                                                                                    |  |

**Tax Returns** tab and button allows the user to process and view their tax returns. **Payments** button allows the user to submit a payment without a return.

| th Carolina<br>partment of Re |                                                                                                    | and the second for the second |
|-------------------------------|----------------------------------------------------------------------------------------------------|-------------------------------|
| Profile/Login                 |                                                                                                    | 5                             |
| Welcome Donna A               | Iderman                                                                                             |                               |
|                               | Main Menu                                                                                           | Help 🕜                        |
| Select a task t               | o perform                                                                                           |                               |
| Tax R eturn                   | Process and review tax returns                                                                      |                               |
| Payments                      | Make a credit card or bank draft payment                                                            |                               |
| ViewMessages                  | View acknowledgments and messages                                                                   |                               |
| Print Return                  | Print return and supporting schedules - the return<br>calculated prior to printing for best results | n must be                     |
| Consolidated Return           | Print consolidated return - the return(s) must be on prior to printing for best results             | calculated                    |
|                               |                                                                                                    |                               |

**View Messages** button allows the user to view return and payment confirmation screens. **Print Return** button allows the user to print any return submitted to the Division.

| h Carolina<br>artment of Re |                                                                                                    |
|-----------------------------|----------------------------------------------------------------------------------------------------|
| Profile/Login               |                                                                                                    |
| Business >> Main Mer        | u.                                                                                                    |
| Welcome Donna Al            | derman                                                                                                   |
|                             | Main Menu Help 🕢                                                                                         |
| Select a task t             | o perform                                                                                                |
| Tax Return                  | Process and review tax returns                                                                           |
| Payments                    | Make a credit card or bank draft payment                                                                 |
| ViewMessages                | View acknowledgments and messages                                                                        |
| Print Return                | Print return and supporting schedules - the return must be calculated prior to printing for best results |
| Consolidated Return         | Print consolidated return - the return(s) must be calculated prior to printing for best results          |
|                             |                                                                                                    |
|                             |                                                                                                    |

**Consolidated** button allows the users to print one return displaying the original filed return and all amended returns that were processed for the filing period session.

| North Carolina<br>Department of Re  | venue                                                                                                    |  |
|-------------------------------------|----------------------------------------------------------------------------------------------------|--|
| Profile/Login Business >> Main Menu | Set Session Schedules Tax Returns                                                                        |  |
| Welcome Donna Alo                   |                                                                                                    |  |
| Select a task to                    |                                                                                                    |  |
| Tax Return                          | Process and review tax returns                                                                           |  |
| Payments                            | Make a credit card or bank draft payment                                                                 |  |
| ViewMessages                        | View acknowledgments and messages                                                                        |  |
| Print Return                        | Print return and supporting schedules - the return must be calculated prior to printing for best results |  |
| Consolidated Return                 | Print consolidated return - the return(s) must be calculated prior to printing for best results          |  |
|                                     |                                                                                                    |  |

You must set the tax return session before proceeding. Click on the Set Session tab  $_{14}$  across the top of the screen.

| Profile/Login         | Set Session So                                    | chedules T | ax Returns |
|-----------------------|---------------------------------------------------|------------|------------|
| Business >> Main Menu | >> Select Session                                 |            |            |
|                       |                                                   |            |            |
|                       | Session Se                                        | election   | Help 🕜     |
| Session Inform        | ation                                             |            |            |
| Company               | TRAINING 1                                        | FEIN:      | 123456789  |
| Reporting State       | North Carolina                                    |            |            |
| Account Type          |                                                   |            |            |
|                       | Blender<br>Alternative Fuels Provi                | der        |            |
|                       | Claim for Refund of Tax<br>Claim for Refund (Spec |            |            |
|                       | Annual Terminal Opera                             | ator       |            |
|                       | Supplier<br>Terminal Operator                     |            |            |
|                       | Claim for Refund (Taxio                           |            |            |
|                       | Motor Fuel Transporter                            | r          |            |

The Session Selection screen is displayed. Click on **Account Type** and then scroll down the returns list until the **Supplier**, **Terminal Operator**, or **Motor Fuel Transporter** is highlighted. These are the only returns that may be filed by **EDI**. Left click.

| th Carolina<br>artment of Reve | nue                               |           |           | 10 JA |
|--------------------------------|-----------------------------------|-----------|-----------|-------|
| Profile/Login                  | Set Session Sched                 |           | × Returns |       |
| Business >> Main Menu >>       | Select Session >> Session Continu | ed        |           |       |
|                                | Session Select                    | tion      | Help 🧲    |       |
| Session Informat               | ion 🔥                             |           |           |       |
| Company                        | TRAINING 1                        | FEIN:     | 123456789 |       |
| Reporting State                | North Carolina                    |           |           |       |
| Account Type                   | Suppli                            |           |           |       |
| Reporting Period               |                                   |           |           |       |
| Account ID                     | 12345678901                       |           |           |       |
|                                |                                   |           |           |       |
| Existing Session               | Session List                      | ewSession | Amendment |       |
|                                |                                   |           |           |       |
|                                | Back Exit                         | Cancel    |           |       |
|                                |                                   |           |           |       |
|                                |                                   |           |           |       |

The **Session Selection** screen is displayed. Click the drop down arrow for **Month** and **16 Year** for the Reporting Period.

|                  | 0              | 4:         |           |  |
|------------------|----------------|------------|-----------|--|
|                  | Session Selec  | ction      | Help 🕜    |  |
| Session Informat | tion           |            |           |  |
| ompany           | TRAINING 1     | FEIN:      | 123456789 |  |
| eporting State   | North Carolina |            |           |  |
| ccount Type      | Supplier       |            |           |  |
| eporting Period  | 2 💌 / 2007 💌   |            |           |  |
| .ccount ID       | 12345678901    |            |           |  |
|                  |                | K          |           |  |
| Existing Session | Session List   | NewSession | Amendment |  |
|                  |                | New Sess   |           |  |

# Verify the return period and click **New Session** to start entering the return information.

|                     | Session Sel    | oction   |           |  |
|---------------------|----------------|----------|-----------|--|
|                     | Session Ser    | ection   | Help 🕜    |  |
| Session Information | <u>n</u>       |          |           |  |
| Company             | TRAINING 1     | FEIN:    | 123456789 |  |
| Reporting State     | North Carolina |          |           |  |
| Reporting Period    | 2 / 2007       |          |           |  |
| Account Type        | Supplier       |          |           |  |
| Account ID          | 12345678901    |          |           |  |
| Return Type         | Original       | Sequence | Ö         |  |
| Status              | Open 🔒         |          |           |  |

The **Session Information** screen is displayed. Review the Reporting Period and Account Type to ensure that the correct session was set. Click **Confirm**.

| North Carolina<br>Department of Re | evenue                                                       | ·· di                                                                                                    |                    | 143 |
|------------------------------------|--------------------------------------------------------------|----------------------------------------------------------------------------------------------------|--------------------|-----|
| Profile/Login                      |                                                              | dules Tax Return                                                                                                    | 15                 |     |
| Business >> Main Mer               | 1U                                                           |                                                                                                    |                    |     |
| Welcome Donna A                    | derman                                                       |                                                                                                    |                    |     |
| Account Name<br>TRAINING 1         | Account Number<br>12345678901                                | Period<br>2/2007                                                                                                    | Account Type<br>S2 |     |
|                                    | Main Menu                                                    |                                                                                                    | Help 🕜             |     |
| Upload EDI                         | Upload EDI                                                   |                                                                                                    |                    |     |
| Payments                           | Process and review tax ret<br>Make a credit card or bank     |                                                                                                    |                    |     |
| ViewMessages                       | View acknowledgments ar                                      | nd messages                                                                                                    |                    |     |
| Print Return                       | Print return and supporting<br>calculated prior to printing  | The second second secon | rn must be         |     |
| Consolidated Return                | Print consolidated return -<br>prior to printing for best re |                                                                                                    | lculated           |     |

The **Main Menu** screen is displayed. Your Account Name, Account Number, Reporting Period, and Account Type are displayed above the Main Menu bar. Click on the **Upload EDI** button on the left side of the screen. If this button does not appear on the **Main Menu** screen contact the Motor Fuels Tax Division at <u>edicoordinator@dornc.com</u>.

| h Carolina<br>artment of Re |                                                                                                    | V + 7             | <u>h</u> h-h-hh-h-hh-h-hh-hh |  |
|-----------------------------|----------------------------------------------------------------------------------------------------|-------------------|------------------------------|--|
| Profile/Login               |                                                                                                    | chedules 🔶 Tax Re | eturns                       |  |
| Business >> Main Men        | ) >> EUI FIIE Upioad                                                                                                    |                   |                              |  |
| Account Name                | Account Number                                                                                                    | Period            | Account Type                 |  |
| TRAINING 1                  | 12345678901<br>EDI Uple                                                                                                    | 2/2007<br>oad     | S2<br>Help ?                 |  |
|                             |                                                                                                    |                   |                              |  |
|                             |                                                                                                    | Browse            | Upload File                  |  |
| 2. Select the file from th  | , to locate the EDI file you wish to up<br>e file explorer window by clicking t<br>er location will display in the text b<br>button. | he Open button.   | cted                         |  |
|                             | Select an EDI file 1                                                                                                    | to upload         |                              |  |
|                             | Exit C                                                                                                    | Cancel            |                              |  |
|                             |                                                                                                    |                   |                              |  |
|                             |                                                                                                    |                   |                              |  |
|                             |                                                                                                    |                   |                              |  |

Click **Browse** to locate the file you wish to upload.

| Profile/Login Set Session Schedule                                        | s Tax R                                                                                                    | eturns                                                      |                            |           |           |
|---------------------------------------------------------------------------|----------------------------------------------------------------------------------------------------|-------------------------------------------------------------|----------------------------|-----------|-----------|
| Business >> Main Menu >> EDI File Upload                                  |                                                                                                    |                                                             |                            |           |           |
| Account Name Account Number<br>TRAINING 1 12345678901                     | Period<br>2/2007                                                                                                | Account Type<br>S2                                          |                            |           |           |
| EDI Upload                                                                |                                                                                                    | Help 🕜                                                      |                            |           |           |
|                                                                           | Choose file                                                                                                    |                                                             |                            |           | <u>?×</u> |
| -                                                                         | Look in                                                                                                    | : 🔁 EDI                                                     |                            | ← 🗈 💣 🎟•  |           |
| 1. Use the Browse button to locate the EDI file you wish to upload.       | 3                                                                                                    | EDI Guide and Trading Partne                                | r Agreement                |           |           |
| 2. Select the file from the file explorer window by clicking the Open h   | Contraction of the second second second second second second second second second second second second second s | Certification Process.xls                                   |                            |           |           |
| 3. The file name and folder location will display in the text box after t | ь 🏹                                                                                                    | citgo aug 06 problem running<br>DEDI Certification Team.doc | filer side.doc             |           |           |
| 4. Click the Upload File button.                                          | Desktop                                                                                                    | murphy edi wont let me go pa                                |                            |           |           |
|                                                                           | - 🗠                                                                                                    | STRANGE ERROR SUPPLIER R                                    |                            |           |           |
|                                                                           | My Documents                                                                                                    | The dtm date needs to be corr                               |                            | oc        |           |
| Select an EDI file to upload                                              |                                                                                                    | when I attempt to run the file                              | r side I get this error me | ssage.doc |           |
| E xit Cancel                                                              | My Computer                                                                                                    |                                                             |                            |           |           |
|                                                                           |                                                                                                    | File name: Supplier 01-2                                    | 006 Training1_copy.edi     | •         | Open      |
|                                                                           | My Network P                                                                                                    | Files of type: All Files (*.*)                              |                            |           | Cancel    |

The **Choose File** window is displayed. Highlight the file that you wish to upload and click **Open**.

| North (<br>Depart                                                                                                    | evenue<br>1 Set Session Schedules Tax Returns                                                                                                    |
|----------------------------------------------------------------------------------------------------|----------------------------------------------------------------------------------------------------|
| B                                                                                                    | enu >> EDI File Upload                                                                                                    |
| and the second second s | Account Number Period Account Type<br>12345678901 2/2007 S2<br>EDI Upload Help ?                                                                                                    |
|                                                                                                    | Tracking System\EDI\Supplier 01-2006 Training1_copy.edi Browse Upload File Browse button to locate the EDI file you wish to upload.                                                    |
| 3. The file                                                                                                    | he file from the file explorer window by clicking the Open button.<br>name and folder location will display in the text box after the file has been selected<br>ne Upload File button. |
|                                                                                                    | Select an EDI file to upload<br>Exit Cancel                                                                                                    |
| F                                                                                                    |                                                                                                    |

The file name and file folder will display in the text box after the file has been selected. 22 Click **Upload File**.

| h Carolina<br>artment of Revenue<br>Profile/Login Set<br>Business >> Main Menu >> EDI File | Session Schedules Tax                                                             | x Returns |
|--------------------------------------------------------------------------------------------|-----------------------------------------------------------------------------------|-----------|
|                                                                                            | View Messages                                                                     | Help 🕢    |
| Account Name<br>Account User<br>File Received<br>Received Successfully On                  | TRAINING 1<br>Donna Alderman<br>Supplier 01-2006 Traini<br>03/19/2007 10:11:55.21 |           |
| Pr                                                                                         | View messages<br>nt Exit Cancel                                                   |           |

The **EDI File Received Confirmation Message** will display. Click the **Print** button to print this message for your records. Click **Cancel** to return to the Main Menu to process another return. Click **Exit** to leave the Electronic Filing System.

| North Carolina<br>Department of Re | venue                                                                                                    |    |
|------------------------------------|----------------------------------------------------------------------------------------------------|----|
| Profile/Login                      | Set Session Schedules Tax Returns                                                                        |    |
| Business >> Main Men               | u                                                                                                    |    |
| Welcome Donna Ale                  |                                                                                                    |    |
| Account Name<br>TRAINING 1         | Account Number Period Accoun<br>12345678901 12/2006                                                      | BL |
|                                    | Main Menu Help                                                                                           | 0  |
| Select a task to                   | o perform                                                                                                |    |
| Tax Return                         | Process and review tax returns                                                                           |    |
| Payments                           | Make a credit card or bank draft payment                                                                 |    |
| ViewMessages                       | View acknowledgments and messages                                                                        |    |
| Print Return                       | Print return and supporting schedules - the return must<br>calculated prior to printing for best results | be |
| Consolidated Return                | Print consolidated return - the return must be calculated prior to printing for best results             | t  |
|                                    |                                                                                                    |    |

If **Cancel** is selected the Main Menu screen is displayed. A new session must be set to continue processing returns.

| Security Alert  You are about to leave a secure Internet connection. It will be possible for others to view information you send. Do you want to continue? In the future, do not show this warning Yes No More Info |
|----------------------------------------------------------------------------------------------------|
|                                                                                                    |

Click **Exit** to exit the Fuel Tracking System. A dialog box will display asking if you want to leave the secure internet connection. Click **YES**.

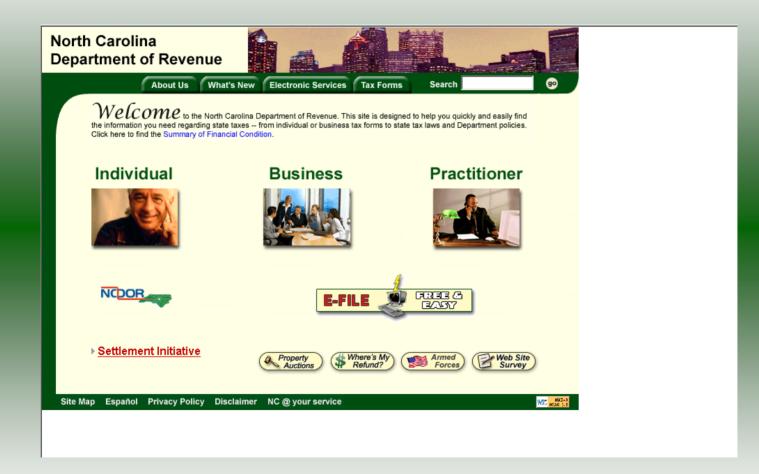

The Department of Revenue website Main screen is displayed. You have successfully **Uploaded your EDI File**.